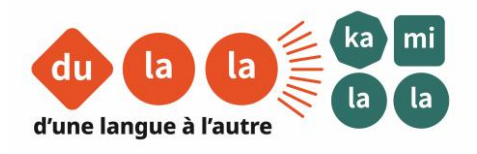

**Il est parfois compliqué de télécharger et d'imprimer un kamishibaï de manière à ce qu'il soit utilisable…**

**Voici donc un petit guide pour faire passer simplement les kamishibaïs du numérique au papier !**

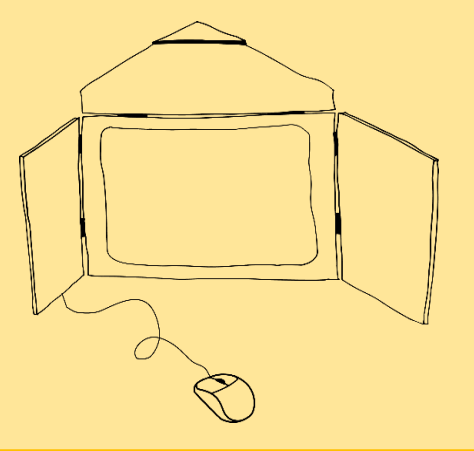

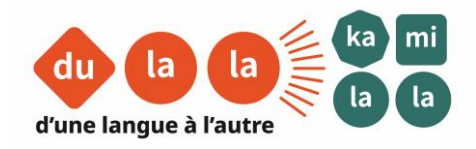

## **Télécharger et imprimer un kamishibaï plurilingue depuis le site de Kamilala**

**Etape 1 : Trouver les kamishibaïs plurilingues à imprimer**

En arrivant sur le site de Kamilala [\(https://kamilala.org/\)](https://kamilala.org/), cliquez sur l'onglet « ressources » et sélectionnez la tranche d'âge qui vous intéresse.

## **Etape 2 : Télécharger le kamishibaï**

Une fois le kamishibaï choisi, cliquez sur « Imprimer le kamishibaï » pour l'ouvrir et le visualiser (cela peut prendre un peu de temps... patience !  $\circled{e}$ ).

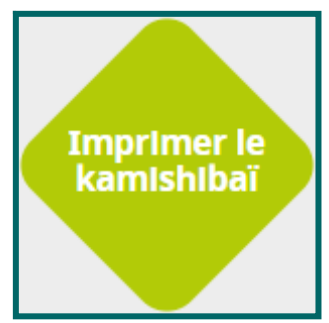

Pour l'enregistrer sur votre ordinateur, cliquez sur le bouton « Télécharger » en haut à droite (entouré en rouge sur l'image ci-dessous).

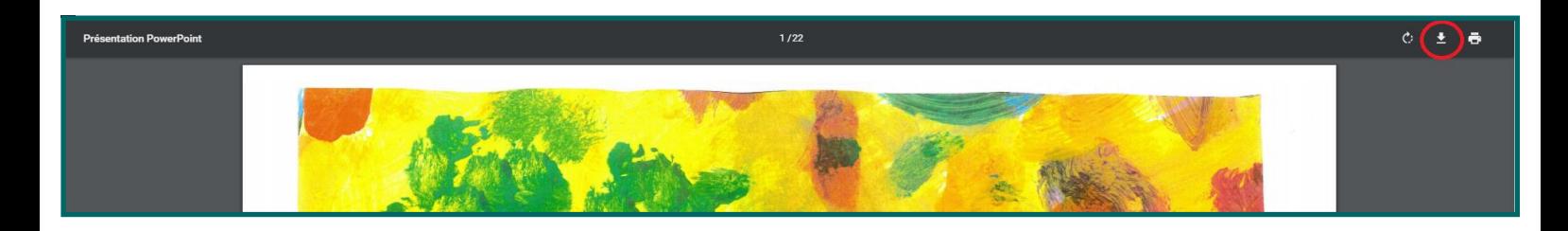

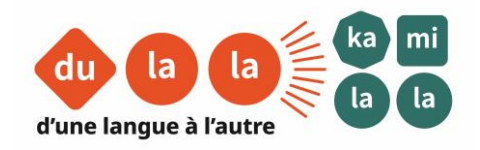

## **Etape 3 : Imprimer le kamishibaï**

Pour imprimer le kamishibaï que vous avez sélectionné, munissez-vous de papier au format A3 suffisamment rigide pour tenir à la verticale (grammage d'environ 200g) et placez-le dans le bac d'impression.

Pour lancer l'impression, commencez par ouvrir le document que vous venez de télécharger (vous le trouverez dans le dossier « Téléchargements » de votre ordinateur. En double-cliquant dessus, il s'ouvre dans Adobe Reader (ou un autre lecteur de documents PDF).

Appuyez ensuite sur « Fichier » (entouré en rouge), puis « Imprimer ». Une nouvelle fenêtre s'ouvre alors.

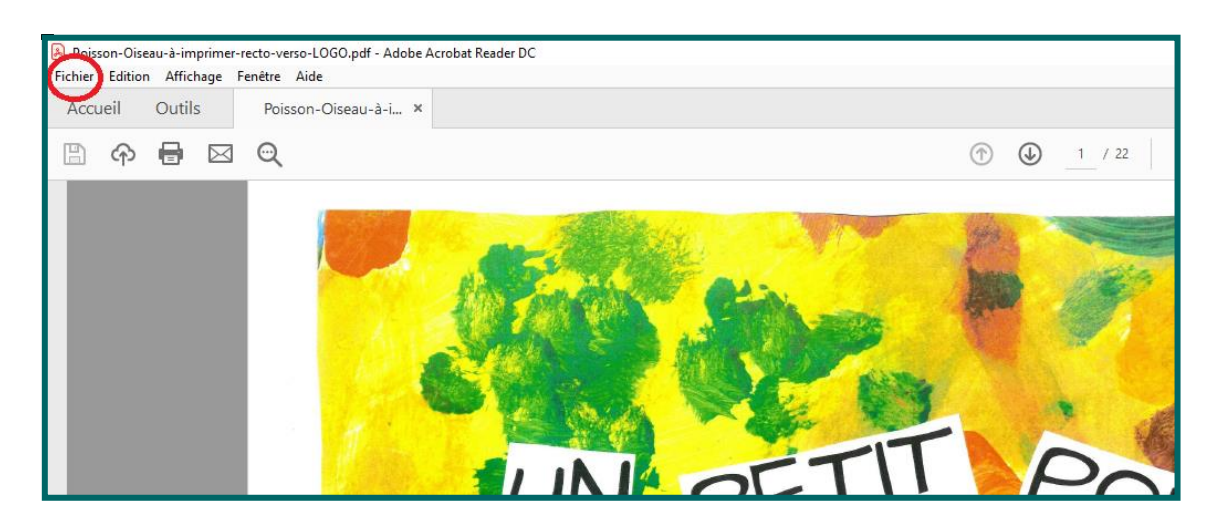

Vous devez faire attention à ces paramètres :

- Impression en couleur : décocher « Imprimer en nuances de gris (noir et blanc) »
- Taille réelle : dans « Dimensionnement et gestion des pages », cliquez sur « Taille » puis sélectionnez « Taille réelle ».
- Impression recto verso : n'oubliez pas d'indiquer que vous souhaitez imprimer en recto verso, en retournant les pages sur les bords courts.

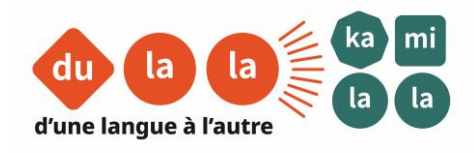

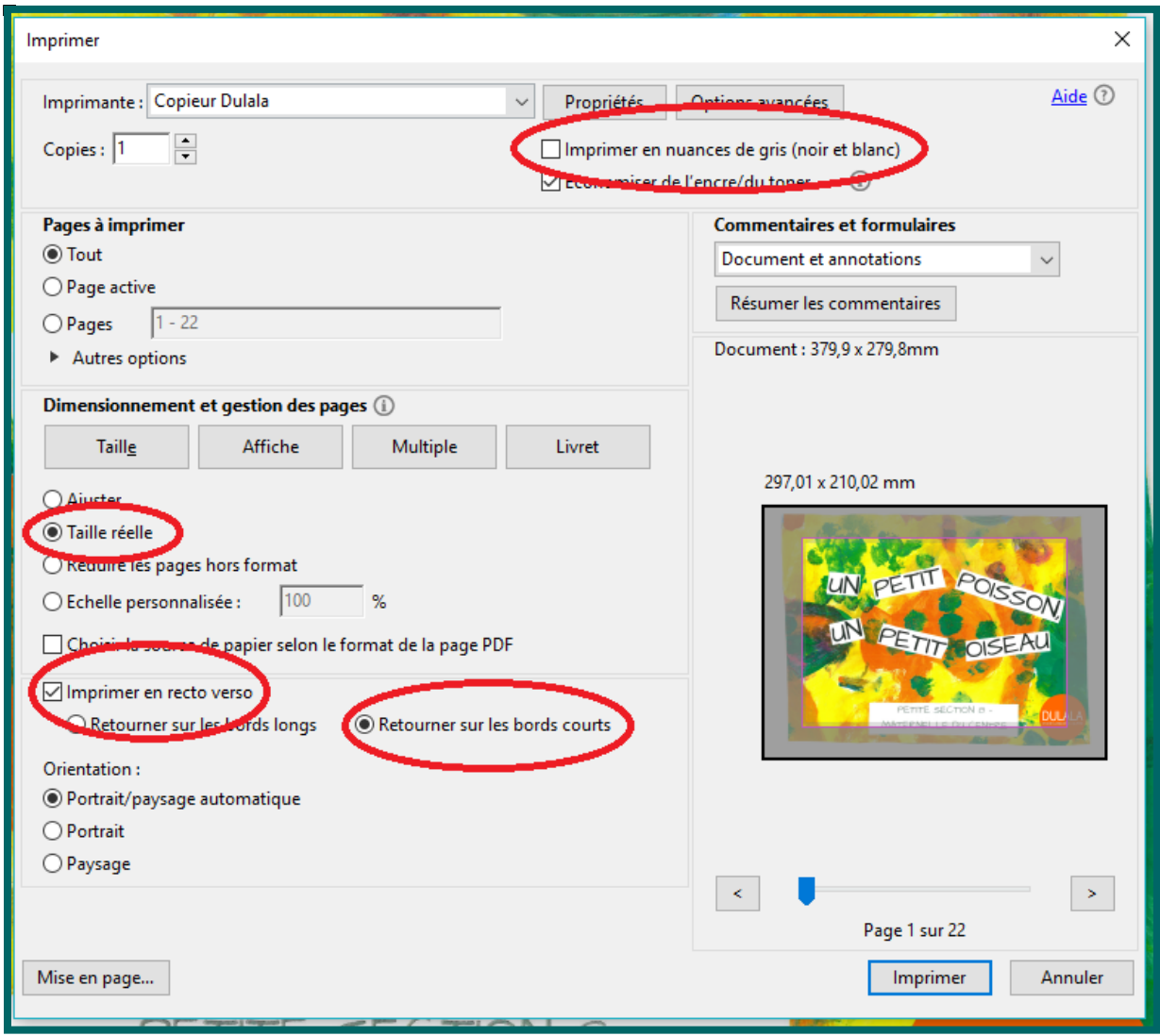

Lorsque ces réglages sont faits, vous devez choisir la taille du papier sur lequel votre kamishibaï sera imprimé. Cliquez sur « Mise en page » (entouré en rouge sur l'image ci-dessous).

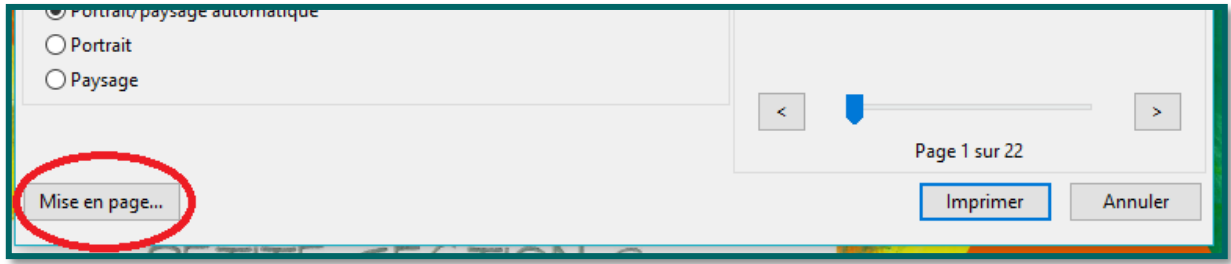

**Kamilala [www.kamilala.org](http://www.kamilala.org/)**

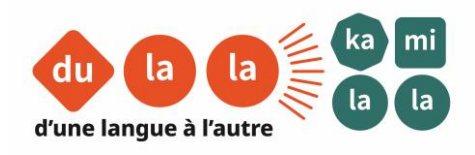

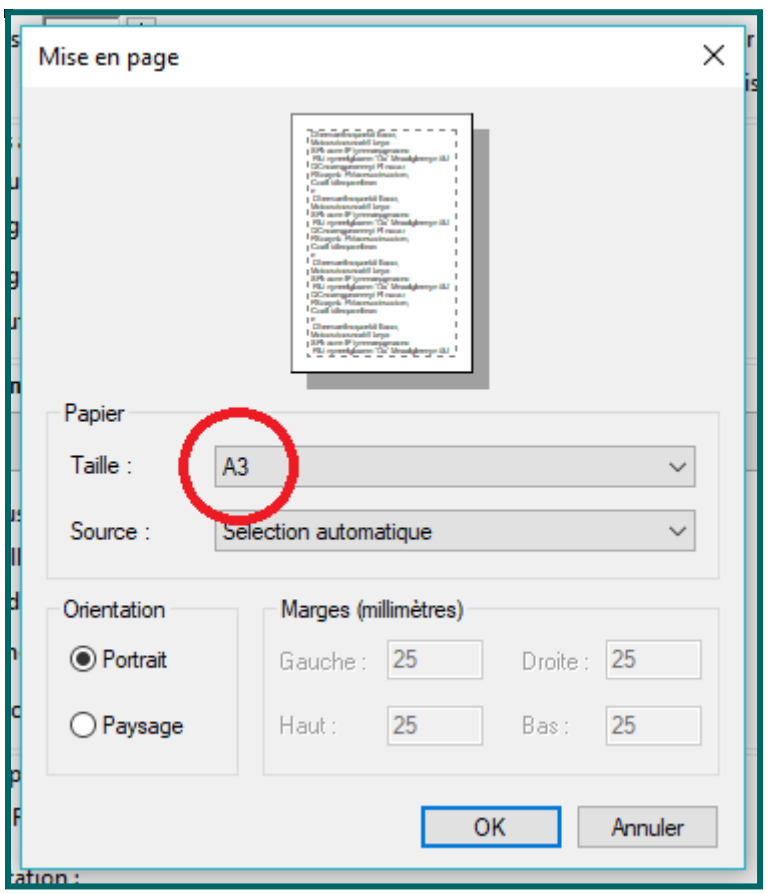

Une fenêtre s'ouvre à nouveau. Sélectionner le format A3 (entouré en rouge sur l'image) puis cliquez sur « OK ».

Il ne vous reste plus qu'à appuyer sur « Imprimer ».

Maintenant que vous avez entre les mains les planches de votre histoire plurilingue, il faut les découper au format kamishibaï (27x37,5cm).

Bonne lecture !